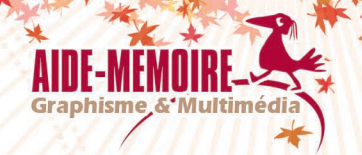

# **Publisher 2016**

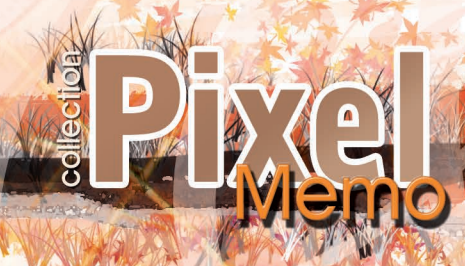

**Corinne HERVÉ**

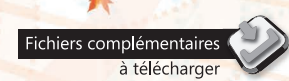

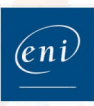

# Table des Matières

### PUBLISHER 2016

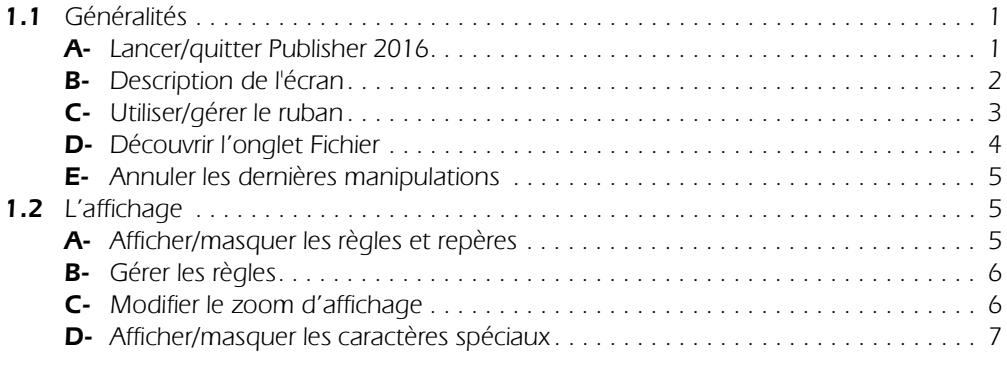

### COMPOSITION ET MISE EN PAGE

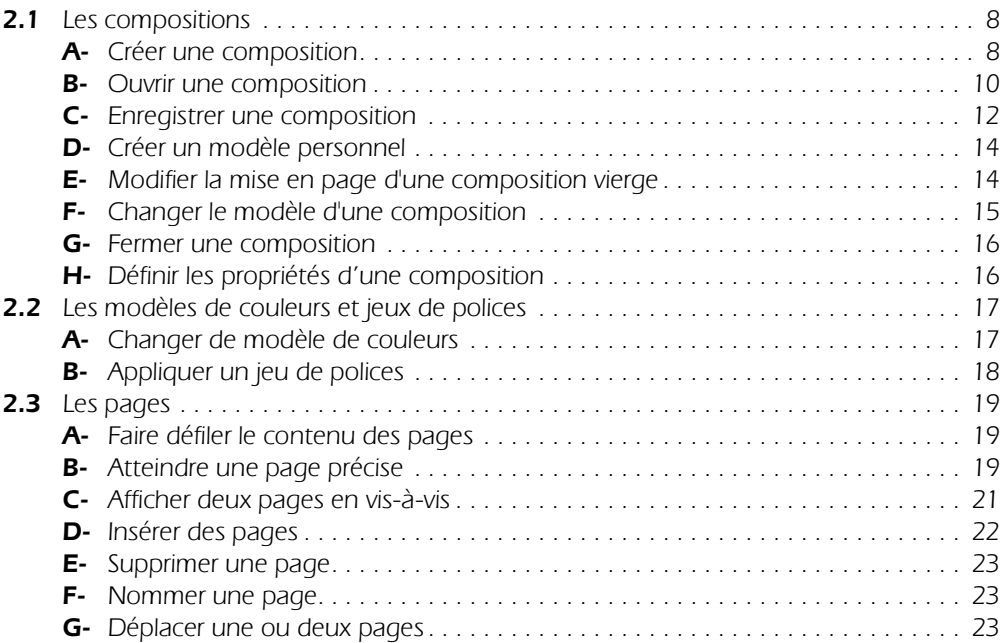

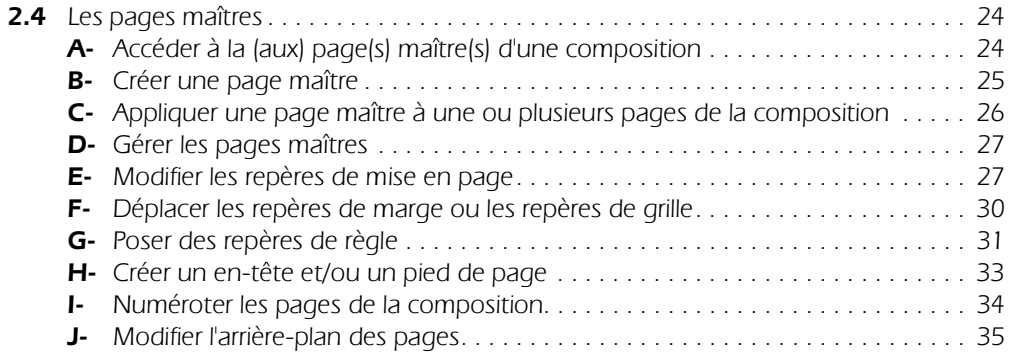

### TEXTE

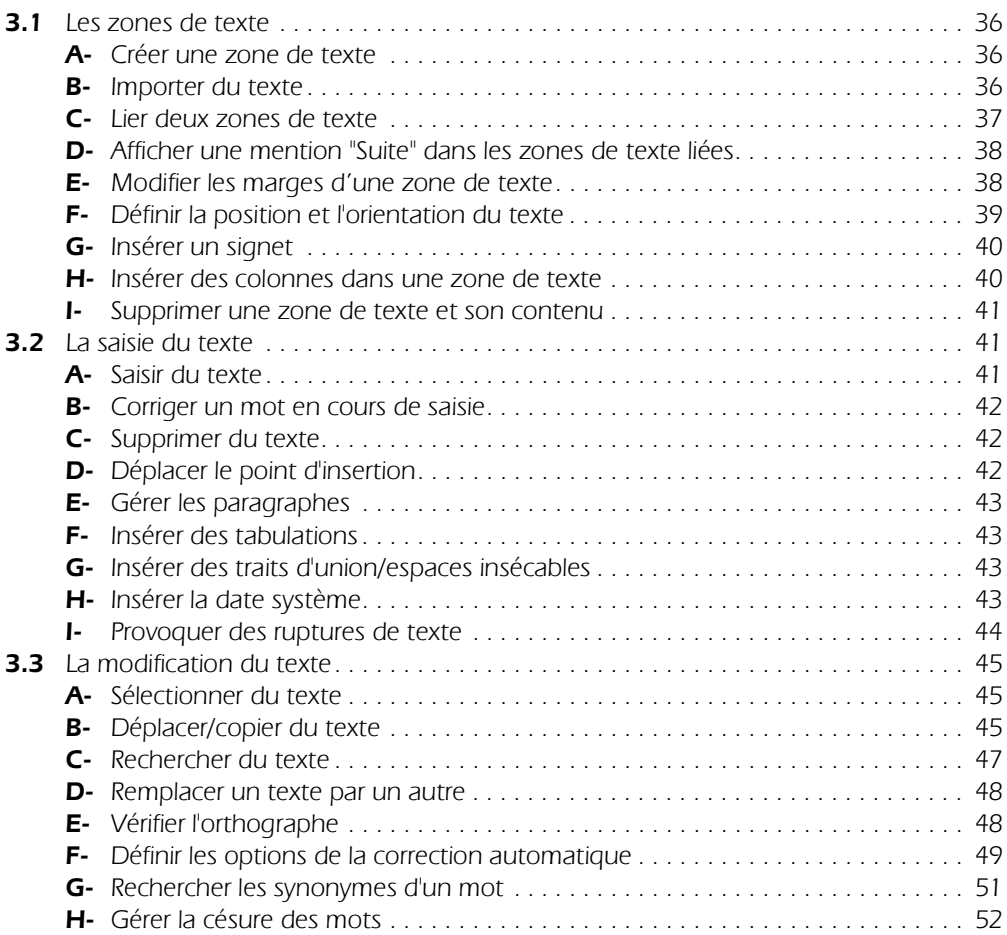

### MISE EN FORME DU TEXTE

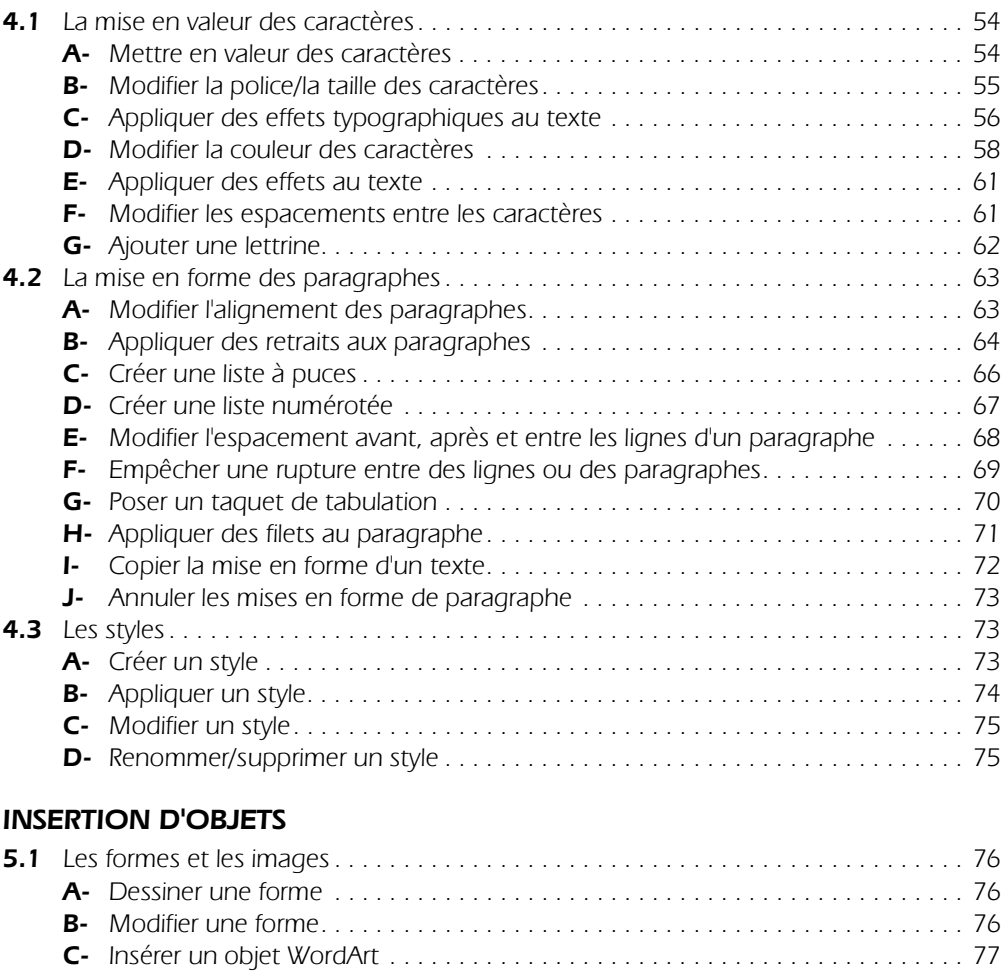

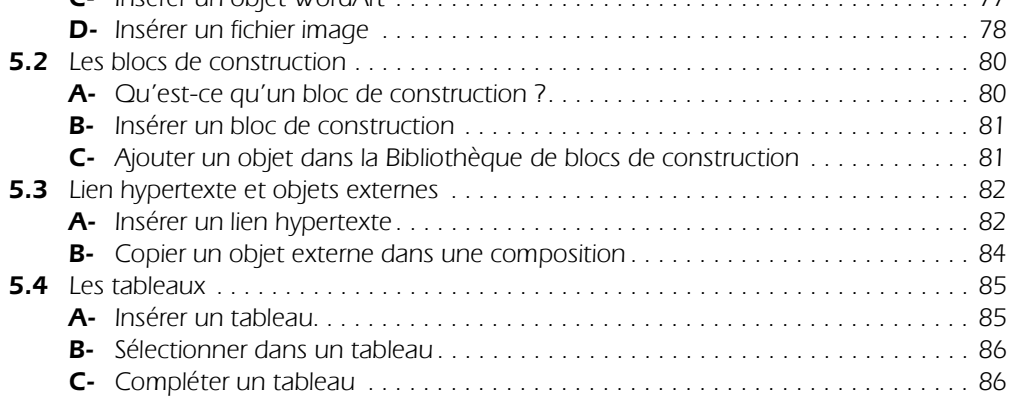

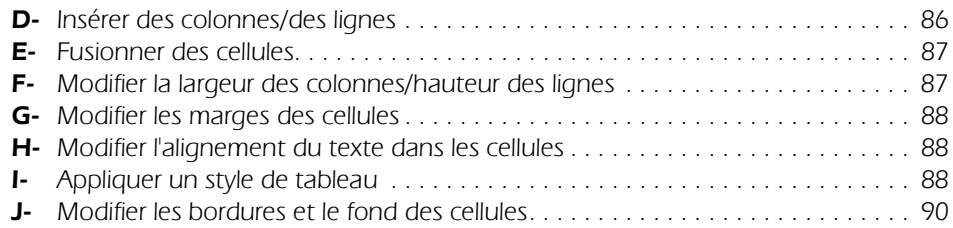

## GESTION DES OBJETS

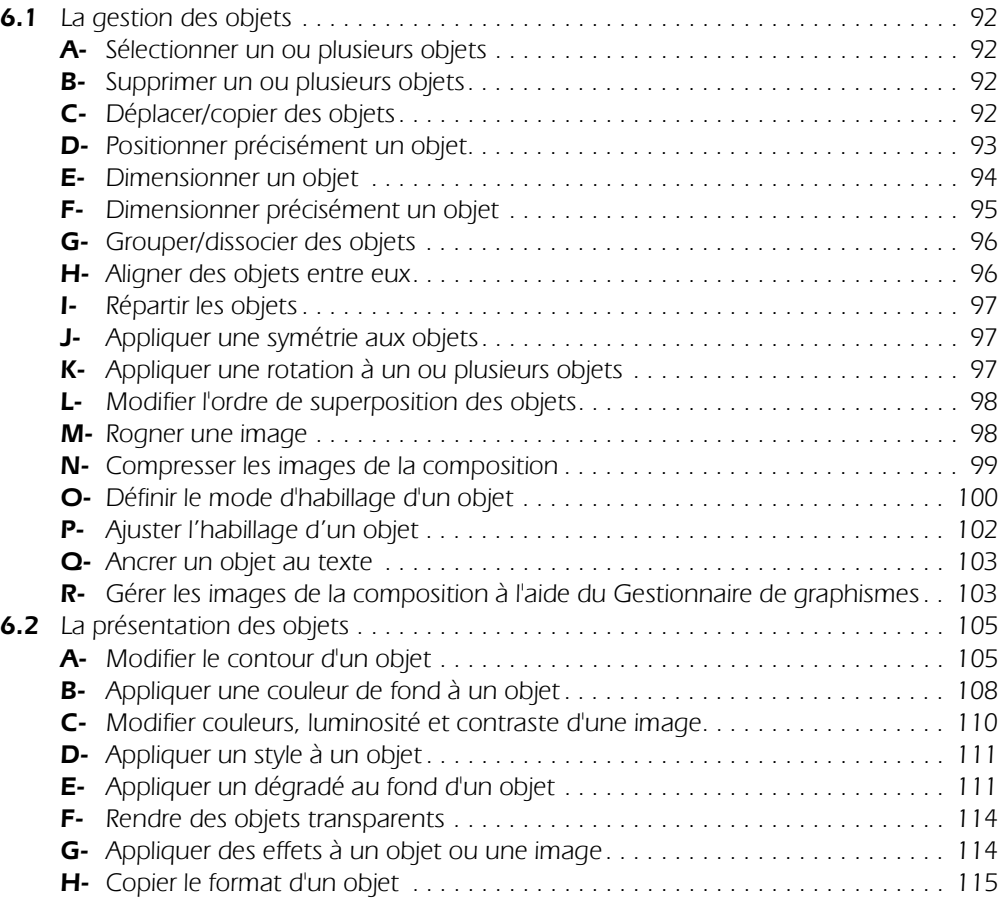

### IMPRESSION

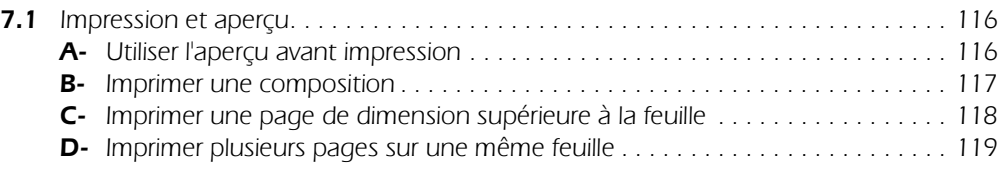

### MAILING

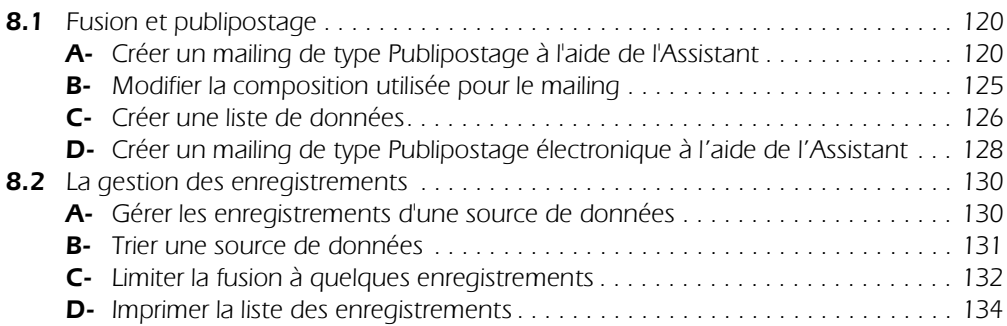

## FONCTIONS AVANCÉES

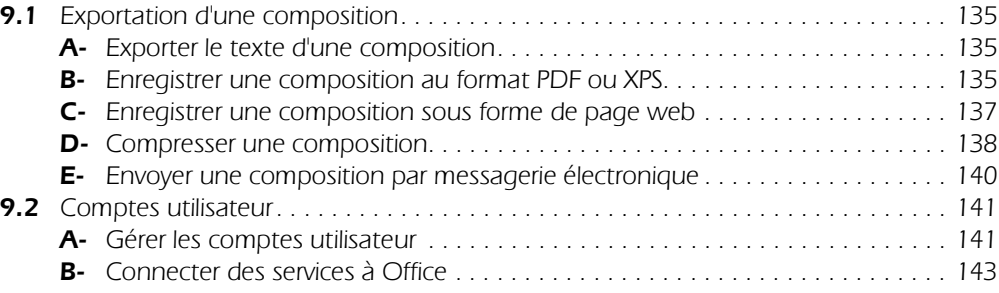

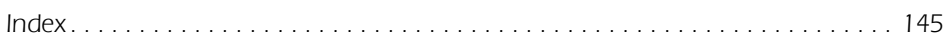

# 2.1 Les compositions

### A- Créer une composition

Pour créer une composition, vous pouvez partir de rien en créant une composition vierge ou vous inspirer d'un modèle mis à votre disposition par Publisher ou créé par vos soins.

### Créer une composition vierge

 $\triangleright$  Pour créer une composition vierge au format A4, cliquez sur l'onglet Fichier puis sur l'option Nouveau ou tapez  $\boxed{\text{Ctrl}}$  N.

Cliquez sur le modèle A4 vierge (portrait) ou A4 vierge (paysage).

Le document créé ne contient qu'une seule page.

 $\triangleright$  Pour créer une composition vierge ayant un format de page autre que le format A4 (carte postale, carte chevalet, document devant être plié...), cliquez sur l'onglet Fichier, sur l'option Nouveau puis sur Autres tailles des pages vierges.

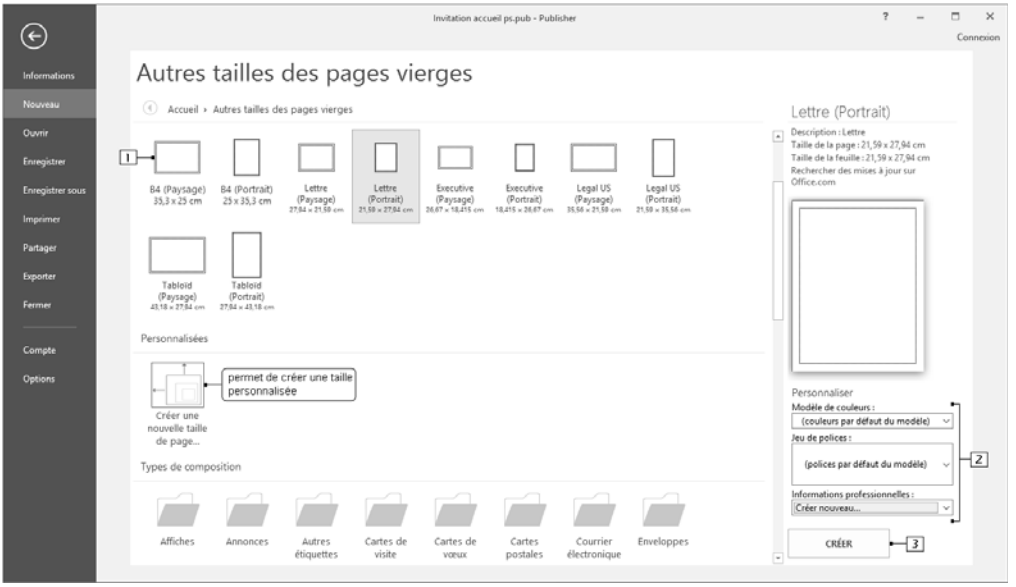

- $\Box$  Cliquez sur le type de composition vierge à créer.
- 2 Modifiez, si besoin est, les options.
- 3 Créez la composition.

# COMPOSITION ET MISE EN PAGE COMPOSITION ET MISE EN PAGE

### Créer une composition à partir d'un modèle

- $\triangleright$  Cliquez sur l'onglet **Fichier** puis sur l'option **Nouveau** ou tapez  $\boxed{\text{Ctrl}}$  **N**.
- $\triangleright$  Pour créer la composition à partir d'un de vos modèles, cliquez sur le lien PERSONNEL visible dans la partie supérieure de la page d'accueil.
- ⊳ Pour créer la composition à partir d'un des modèles prédéfinis installés sur votre ordinateur, cliquez sur le lien PRÉDÉFINI puis cliquez sur le type de composition à créer.

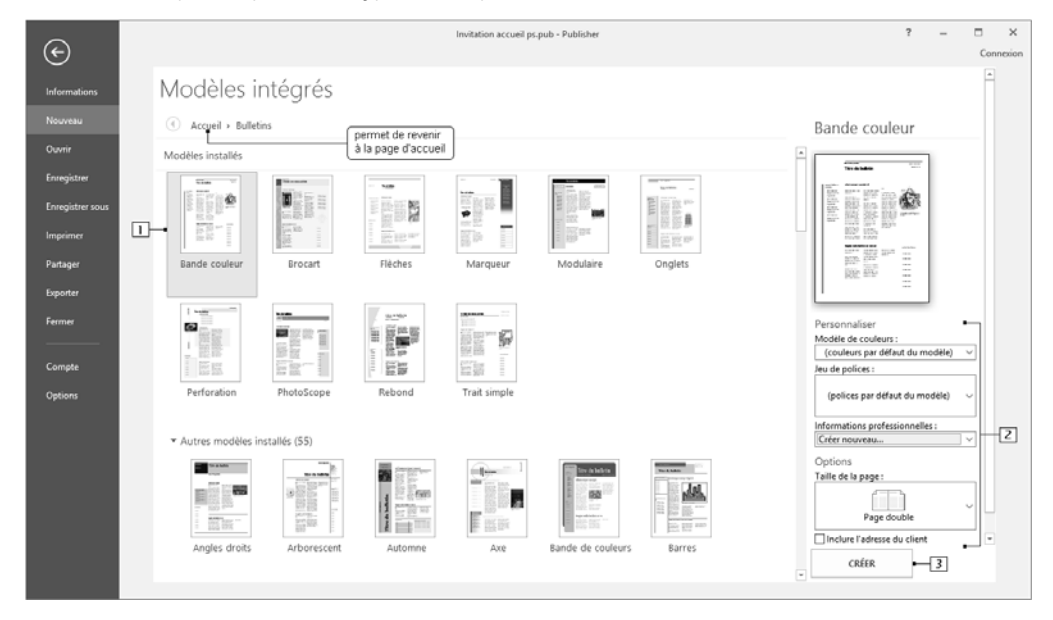

- 11 Cliquez sur le modèle souhaité.
- $\boxed{2}$  Modifiez, si besoin est, les **Options** de la composition, le **Modèle de couleurs, Jeu de polices** et/ou Informations professionnelles.
- 3 Cliquez sur le bouton Créer.
- ⊳ Pour choisir un modèle sur le site Office.com, cliquez sur le lien PROPOSÉS visible dans la page d'accueil puis cliquez sur un des modèles.

Vous pouvez utiliser la zone de recherche pour rechercher des modèles à partir des mots-clés que vous saississez.

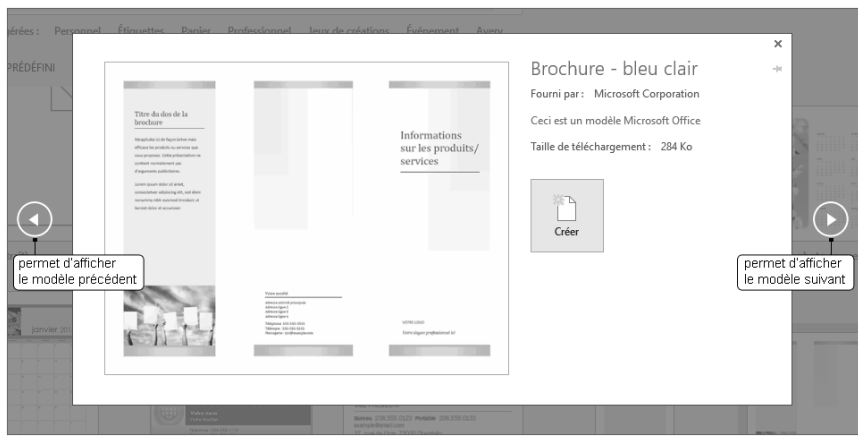

Cliquez sur le bouton Créer.

- $\triangleright$  Modifiez la composition comme vous le souhaitez (vous pouvez ajouter du texte, des images, des objets ou modifier les éléments de présentation tels que la disposition, le modèle de couleurs, le style, le jeu de polices...) puis enregistrez-la.
- $\Rightarrow$  Reportez-vous au titre D Créer un modèle personnel, un peu plus loin dans ce chapitre, pour créer vos propres modèles.

### B- Ouvrir une composition

Si vous disposez d'un compte Microsoft (cf. 9.2 - A - Gérer les comptes utilisateur), vous pourrez accéder à OneDrive, l'espace de stockage en ligne proposé par Microsoft et ce, quel que soit l'ordinateur à partir duquel vous vous connectez.

 $\triangleright$  Cliquez sur l'onglet Fichier puis sur l'option Ouvrir ou tapez  $\boxed{\text{Ctrl}}$  O.

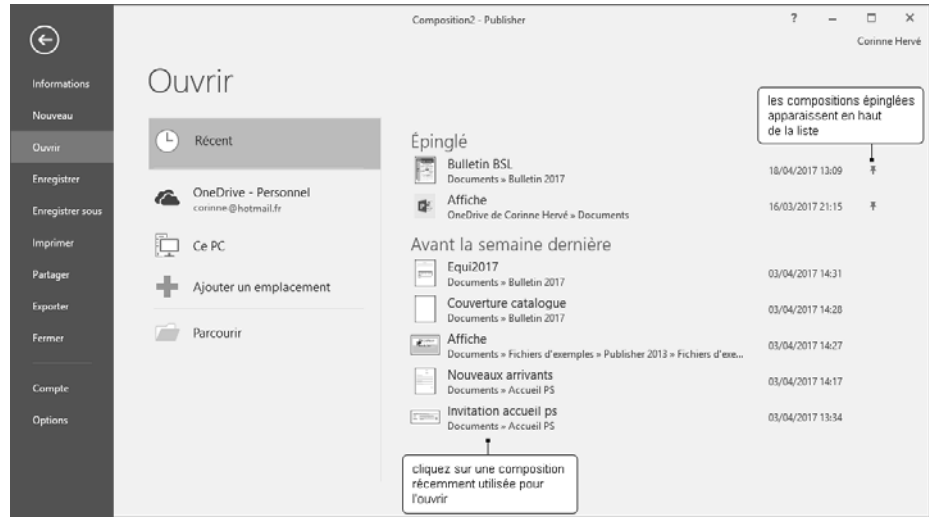

 $\triangleright$  Pour ouvrir une composition située sur OneDrive, cliquez sur l'option correspondante puis sur le dossier contenant la composition à ouvrir :

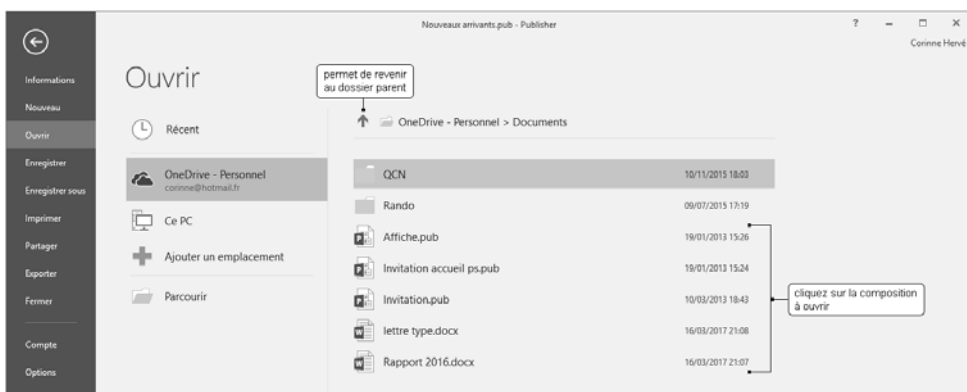

 $\triangleright$  Pour ouvrir une composition située sur votre ordinateur, diquez sur le bouton Ce PC.

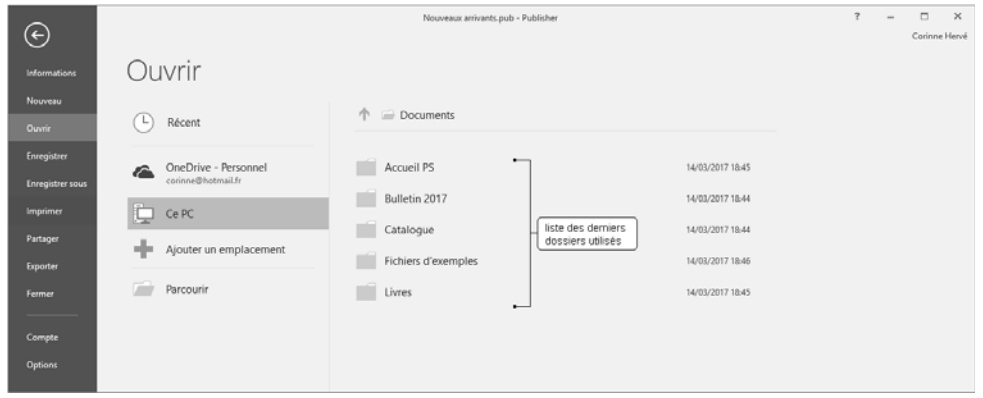

Cliquez sur le dossier contenant la composition à ouvrir.

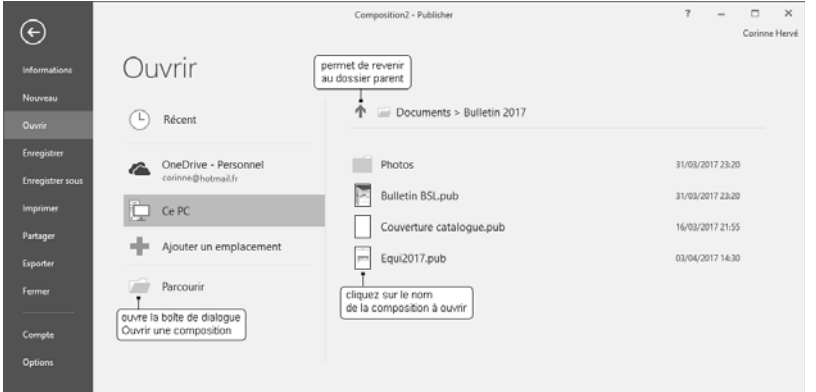

Si la composition contient des polices qui n'existent pas sur votre ordinateur, la boîte de dialogue Charger les polices apparaît.

 $\triangleright$  Pour substituer une police, sélectionnez-la puis cliquez sur le bouton **Substitution de polices**.

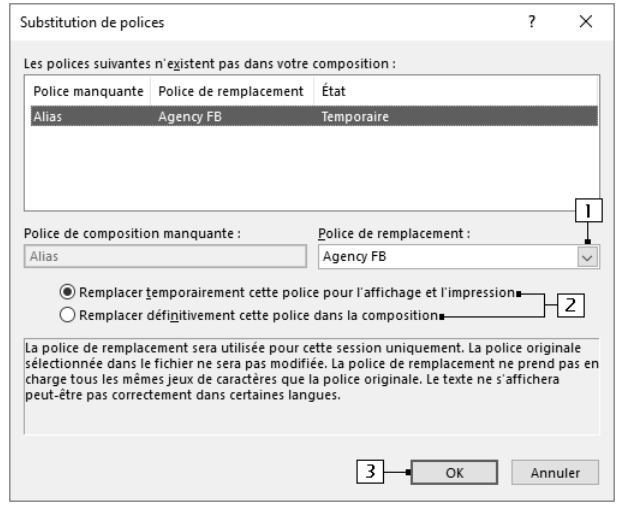

- 11 Sélectionnez la police de remplacement.
- 2 Indiquez si cette substitution est temporaire ou s'il faut remplacer définitivement cette police dans la composition.
- $\boxed{3}$  Cliquez sur **OK** deux fois.
- $\Rightarrow$  Vous pouvez ouvrir un document Word dans Publisher : dans la boîte de dialogue **Ouvrir une** composition, choisissez dans la liste située à droite de la zone Nom de fichier, le type de fichier Word Document.
- ⊕ Pour déplacer une composition dans la zone Épinglé, pointez-la puis cliquez sur le symbole de la punaise visible sur la droite de la sélection.

### C- Enregistrer une composition

Si vous disposez d'un compte Microsoft, vous pourrez enregistrer votre composition sur OneDrive, l'espace de stockage en ligne proposé par Microsoft. Ainsi, cette composition sera toujours accessible quel que soit l'ordinateur à partir duquel vous vous connectez.

### Une nouvelle composition

t Cliquez sur l'onglet **Fichier** puis sur l'option **Enregistrer** ou cliquez sur l'outil  $\begin{bmatrix} \Box \\ \Box \end{bmatrix}$  de la barre d'outils Accès rapide ou tapez le raccourci-clavier Ctrl S.

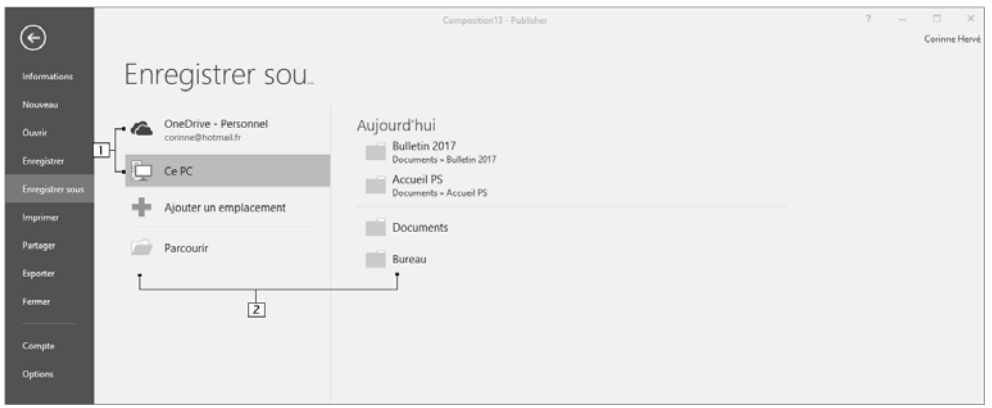

- 1 Activez l'option **OneDrive** si vous souhaitez enregistrer la composition sur l'espace de stockage en ligne associé à votre compte Microsoft. Activez l'option Ce PC pour enregistrer la composition dans un dossier sur votre ordinateur ou sur le réseau.
- **2** Choisissez un des dossiers proposés ou cliquez sur **Parcourir**.

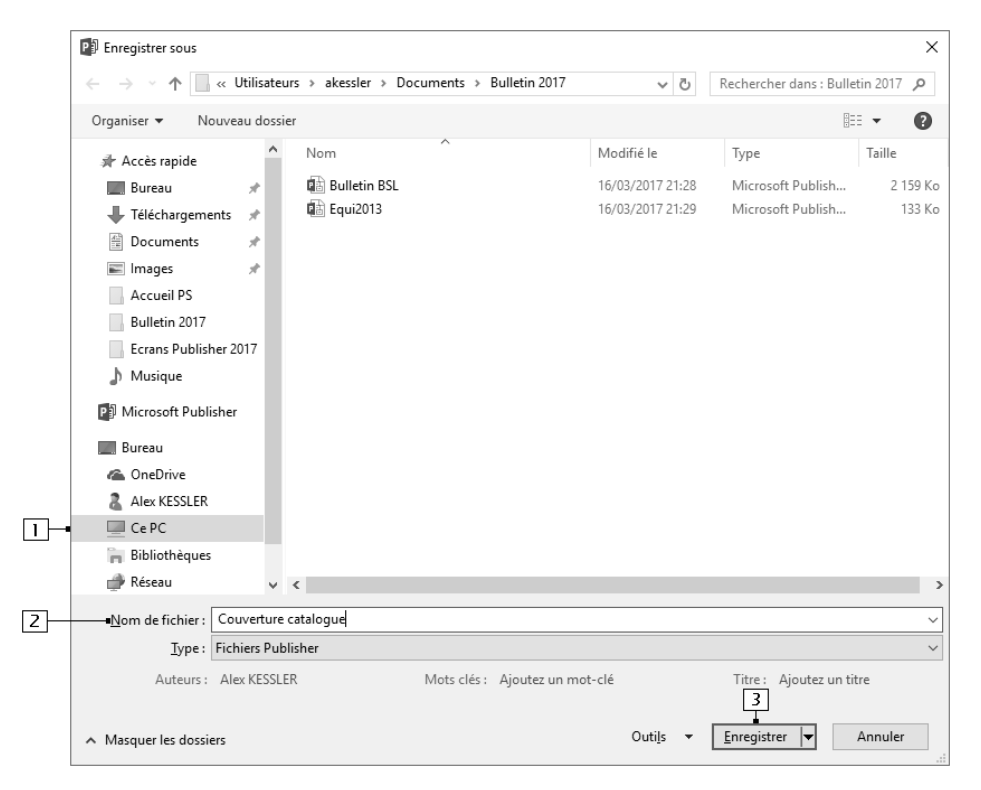

Les compositions Publisher possèdent l'extension .pub mais, selon les paramètres de l'Explorateur Windows, celle-ci peut être ou pas visible.